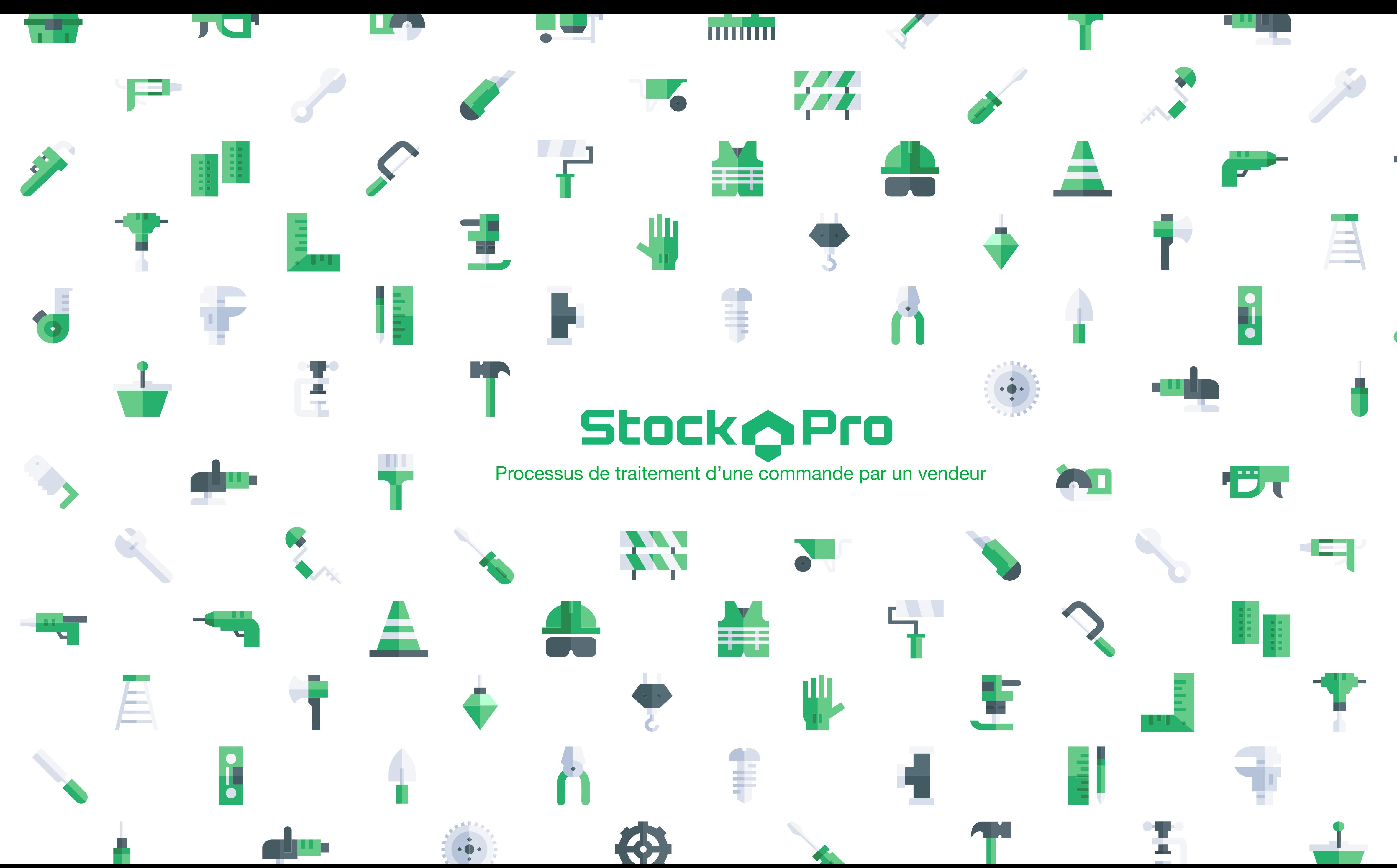

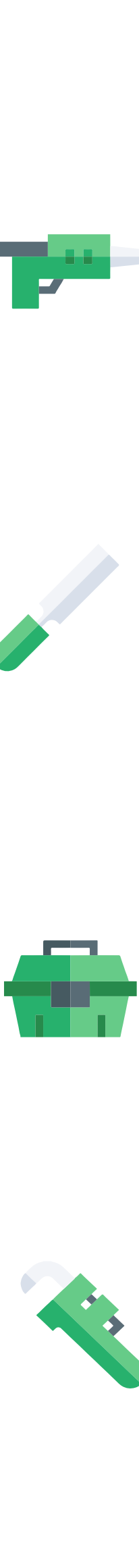

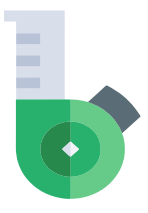

Le client peut indiquer son souhait d'activer ou non livraison sur son panier, retirer ou rajouter des articl quantités ainsi qu'ajouter un code promotionnel.

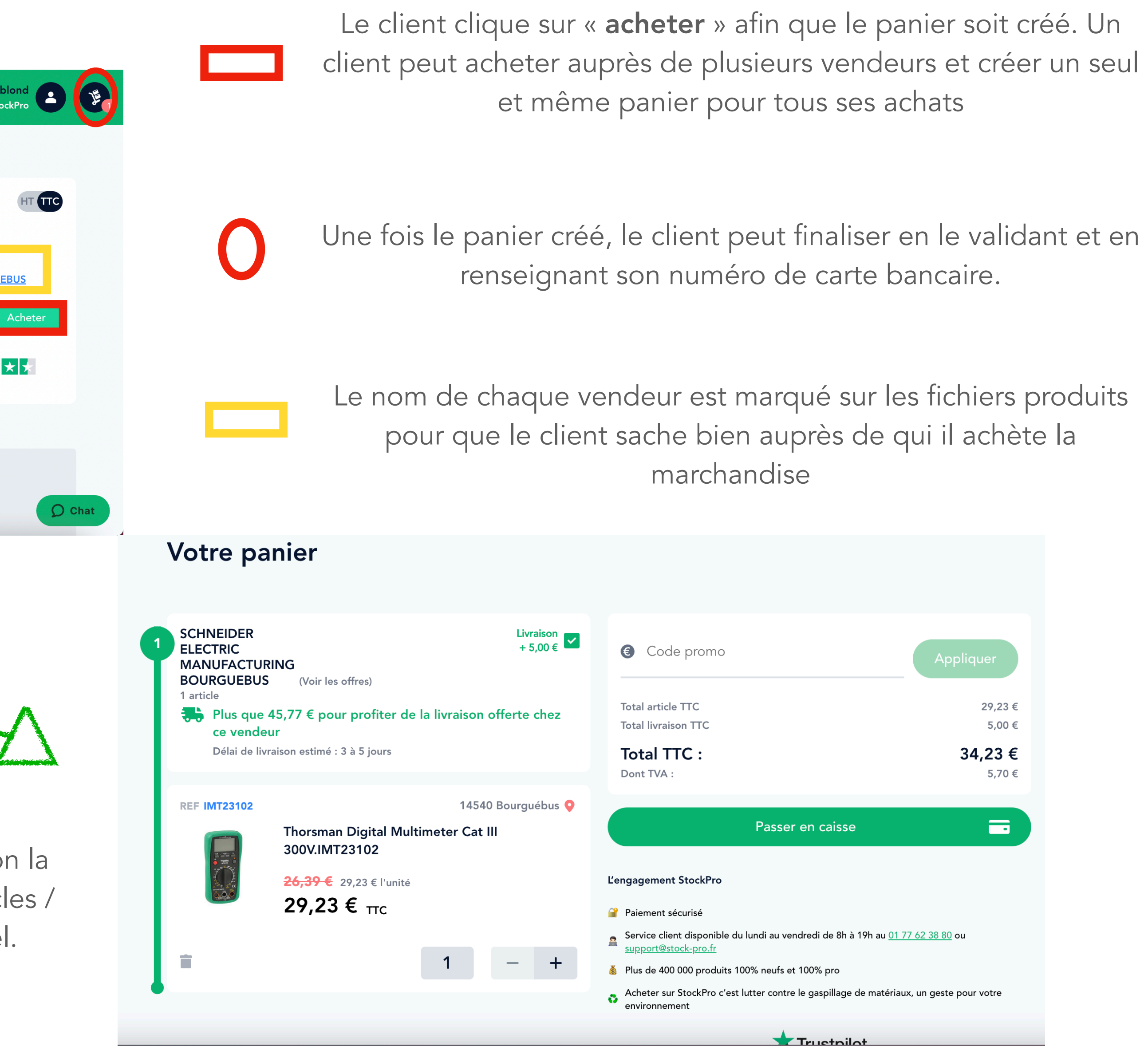

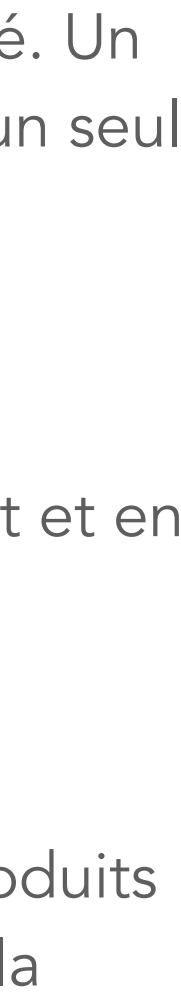

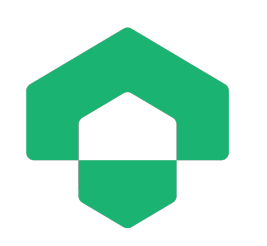

## 1/ Achat du client sur la place de marché

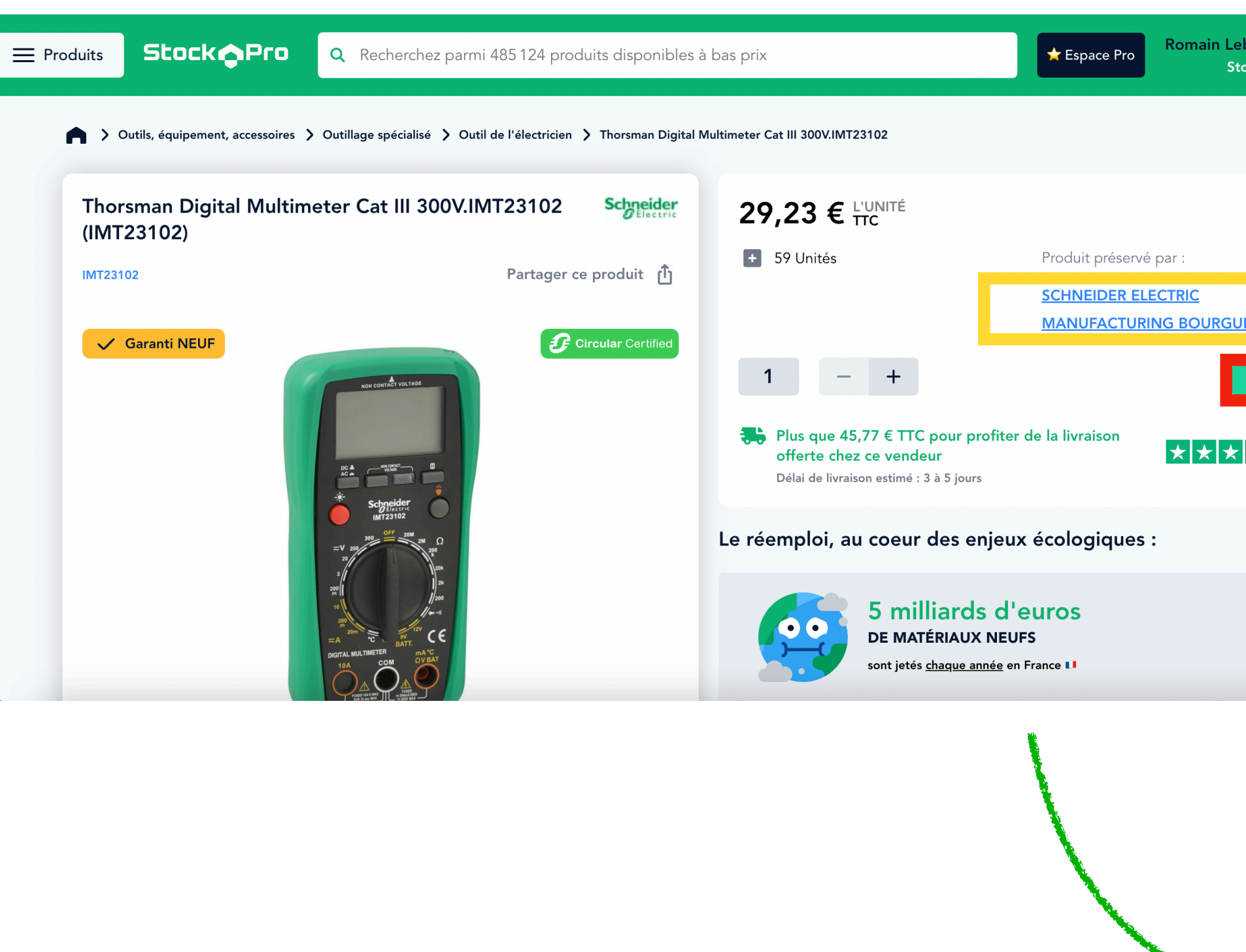

• Chaque partenaire vendeur qui a une nouvelle commande reçoit un mail sur

• Le mail reprend les informations sur le choix du client sur une livraison ou un click & collect, les coordonnées du client ainsi que le récapitulatif de ce que le client a commandé en terme de références et quantités.

## 2/ Réception de la commande par le vendeur

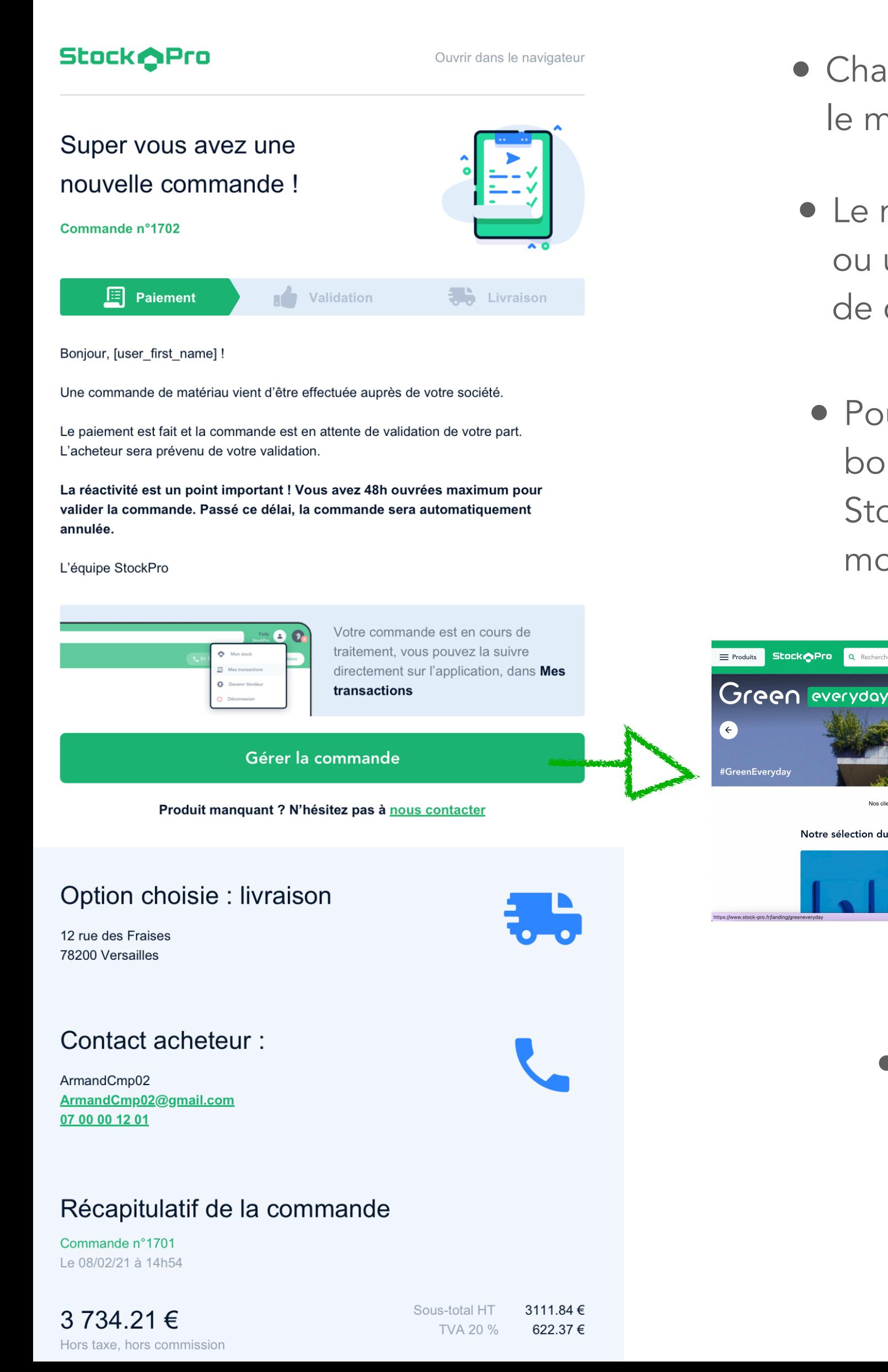

- le mail associé a son compte.
- 
- mot de passe)

Nos clients témoignent Excellent ★ ★ ★ ★ ★ ★ 4.5 sur 5 basé sur 345 avis ★ Trustpilot

Notre sélection du moment

• Pour pouvoir traiter la commande, le partenaire vendeur peut cliquer sur le bouton « gérer ma commande » ou se rendre directement sur le site de StockPro en se connectant avec ses identifiants (numéro de portable +

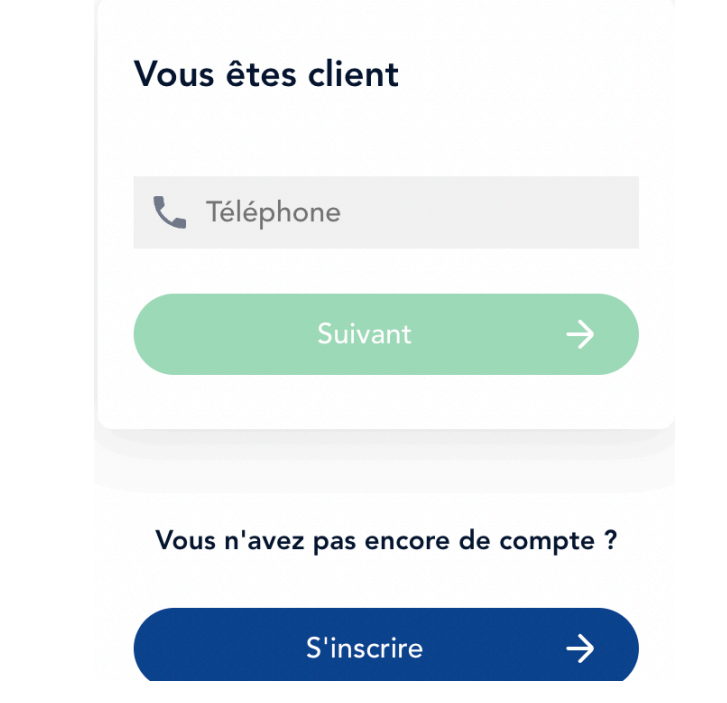

• Gardez bien précieusement ce mail récapitulatif si vous devez aller vérifier la disponibilité des matériaux dans vos stocks. Vous trouverez également le récapitulatif de la commande

directement sur StockPro au cas ou dans l'onglet « Mes ventes »

**BLACK** 

Chaque partenaire vendeur dispose d'un délai de 48H ouvrées pour valider / remonter un problème sur une commande

 $\blacksquare$ 

Vérifiez bien que les mails de  $\blacksquare$ commandes arrivent dans votre boite de réception et non vos SPAMS

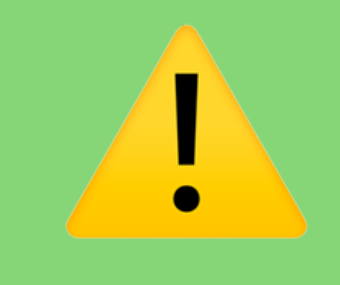

⚠

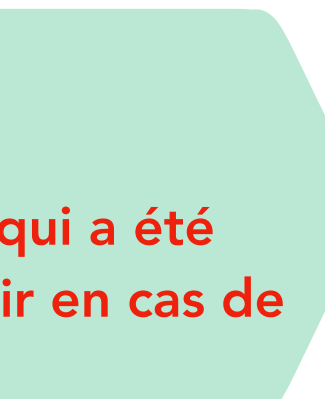

Avant toute action sur la commande, commencez par impérativement vérifier vos stocks en fonction de ce qui a été commandé sinon une déception client se fera ressentir en cas de commande incomplète.

## 3/ Traitement de la commande par le vendeur

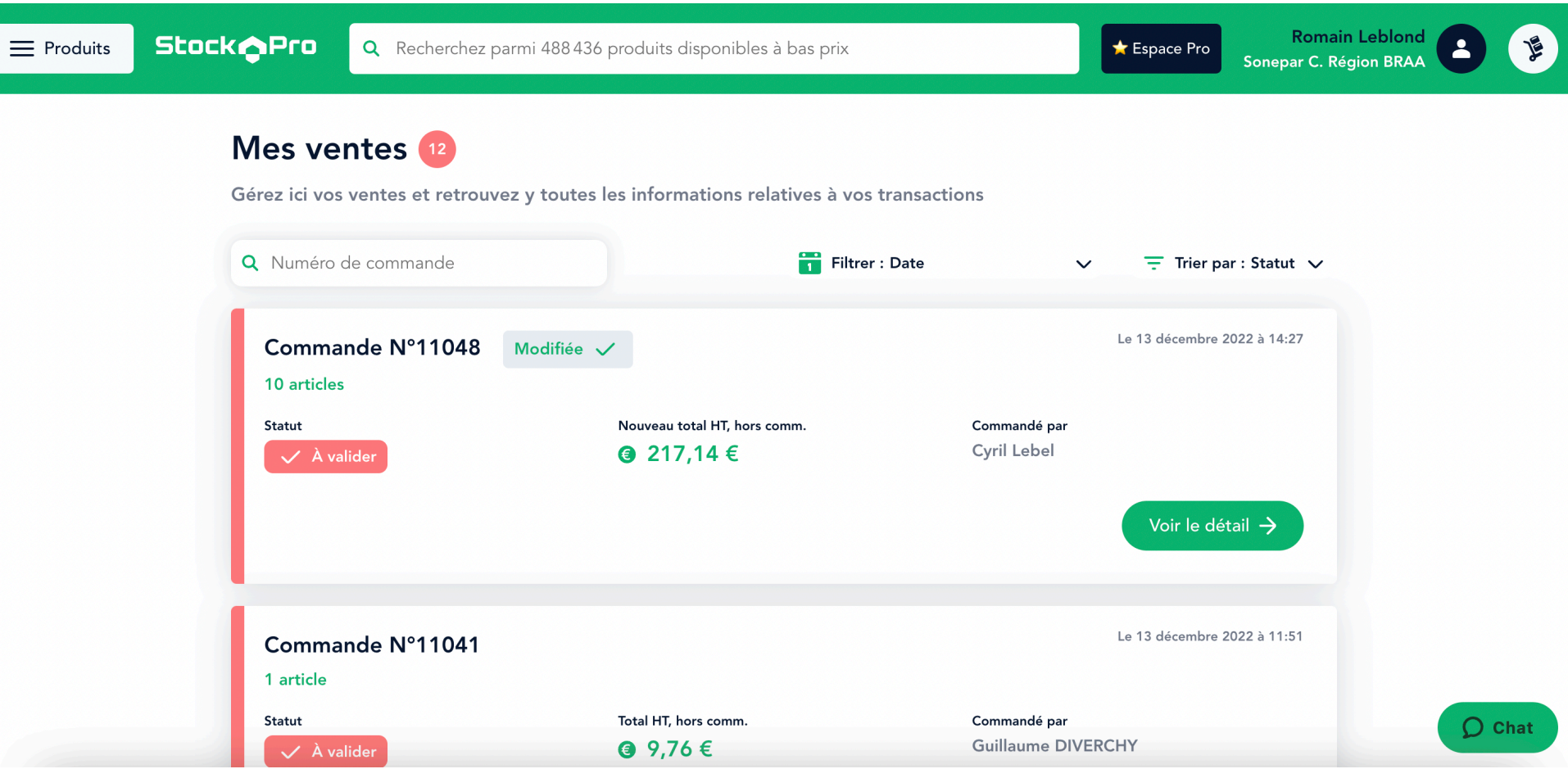

- Après avoir cliqué sur « gérer ma commande », vous serez redirigé vers le site StockPro où vous pourrez vous connecter en cliquant sur le bouton « connexion ».
- Lorsque vous serez connecté, votre nom / prénom ainsi que le nom de votre société s'affichera. Vous pourrez alors accéder à l 'onglet « mes ventes où tout se passe ».
- Dans cet onglet, vous accéderez à votre historique de commandes ainsi qu'aux commandes à traiter. Vous y retrouver l'état de la commande, le montant, le nombre d'unités ainsi que le numéro de commande sur StockPro
- Pour accéder au détail de la commande, vous pouvez cliquer sur le bouton « voir le détail »

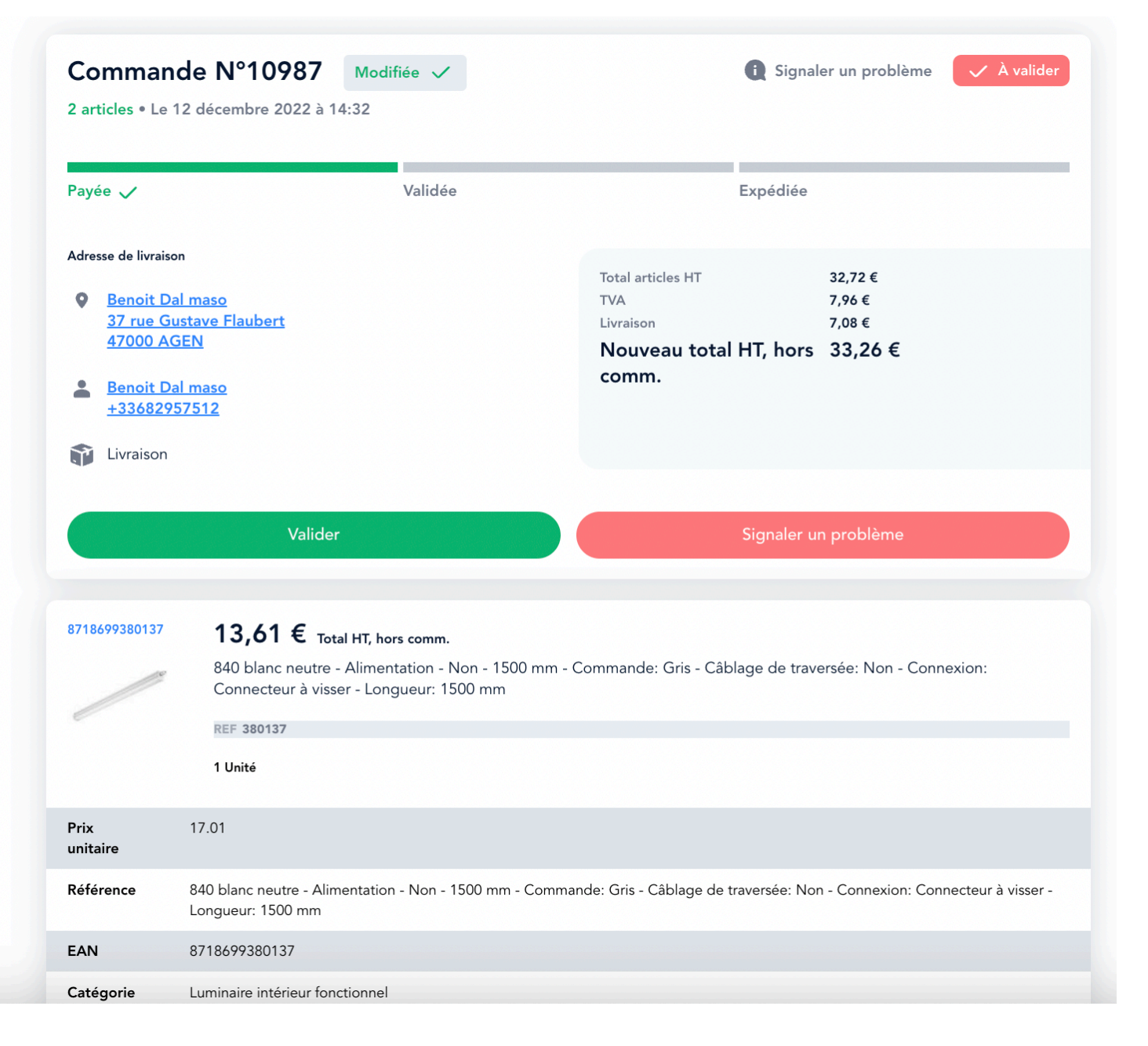

- Une fois sur la commande, nous retrouverons les informations importantes liées à la commande à savoir les informations relatives au client, le récapitulatif financier de la commande ainsi que les références / quantités commandées.
- Après avoir vérifié la bonne disponibilité des matériaux, le client vendeur aura 3 cas d'utilisation qui s'offriront à lui

• Cas d'utilisation dans la prochaine slide, attention, bien lire tous les cas afin de ne pas vous tromper

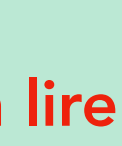

## ⚠

## 3/ Traitement de la commande par le vendeur

## Commande 100% complète et disponible  $\sqrt{2}$  Commande hybride  $\sqrt{2}$  Commande incomplète dans sa totalité

Le client vendeur peut valider la commande en cliquant sur le bouton « valider »

Valider

La commande passera donc en statut « validée » côté vendeur.

Une partie de la commande est bonne, l'autre non. Le vendeur peut cliquer sur « signaler un problème »

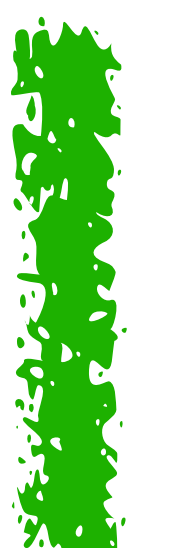

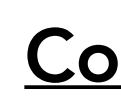

Une fois la commande validée, un message d'attention apparait pour le client vendeur.

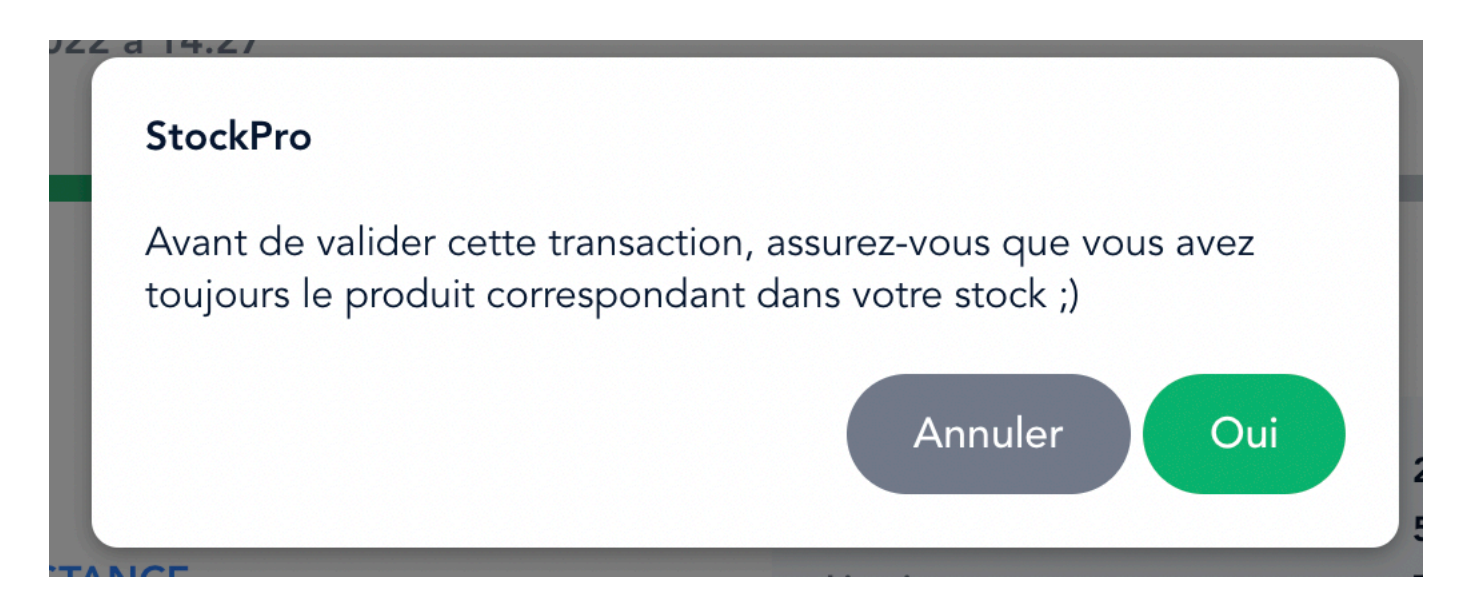

Si le vendeur clique sur « OK » , un mail de confirmation de commande sera envoyé à l'acheteur.

Le vendeur peut sélectionner référence par référence ce qui ne va pas. Ex: quantité incomplète ou non disponible

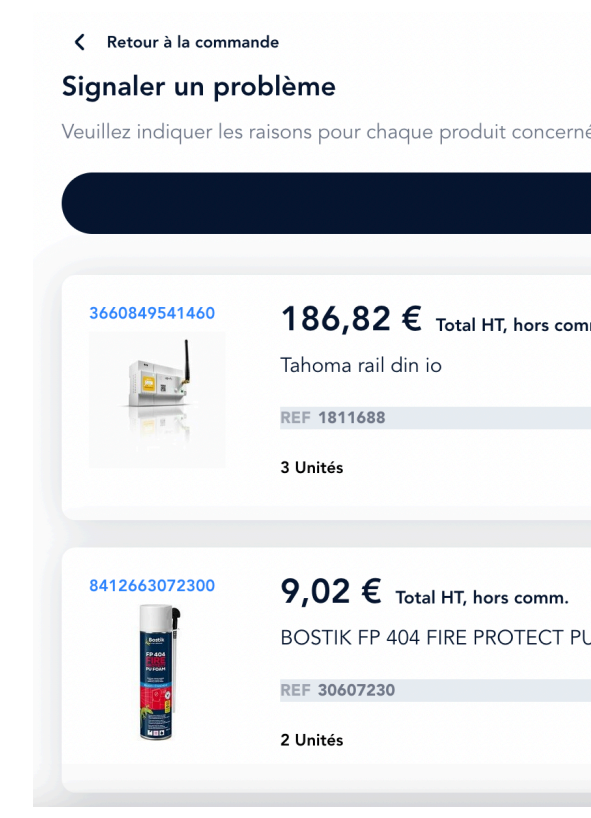

Si aucune référence de la commande n'est disponible (même s'il n'y en a qu'une), le fait de cliquer sur le bouton « aucun produit de disponible » permettra au vendeur de refuser la totalité de la commande.

L'acheteur, de son côté, recevra un mail de confirmation de refus et StockPro l'appellera afin de le rediriger vers d'autres produits de disponibles.

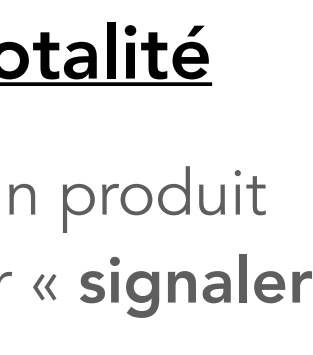

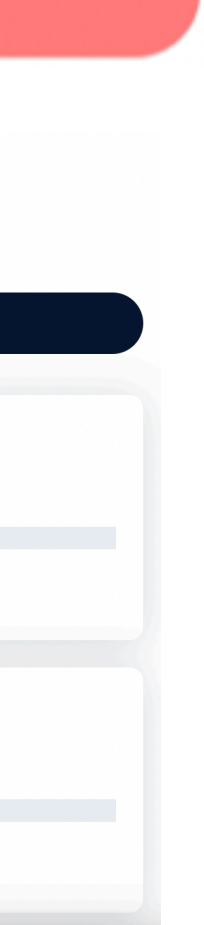

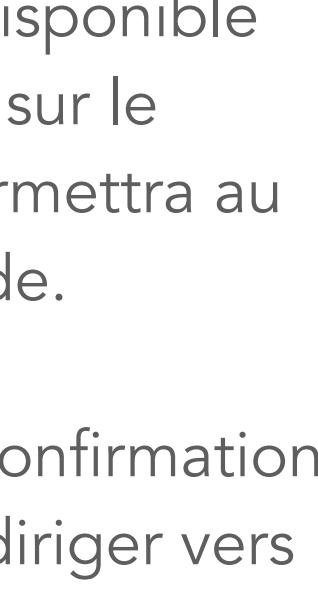

Sur cet écran, le vendeur pourra sélectionner, référence par référence en cliquant sur le carré blanc de chacune d'entre elle ce qui ne va pas.

Une fois les problèmes sélectionnés, il faudra bien faire remonter ces soucis à StockPro en cliquant en bas de page sur « signaler un problème »

### Signaler un problème

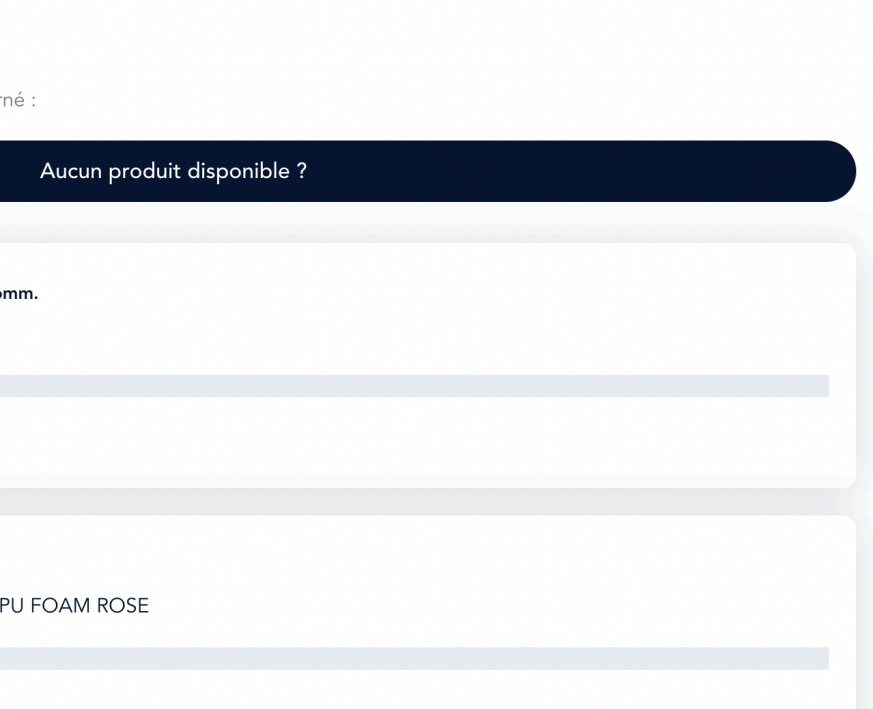

Si toute la commande est à refuser car aucun produit n'est disponible, le vendeur peut cliquer sur « signaler un problème »

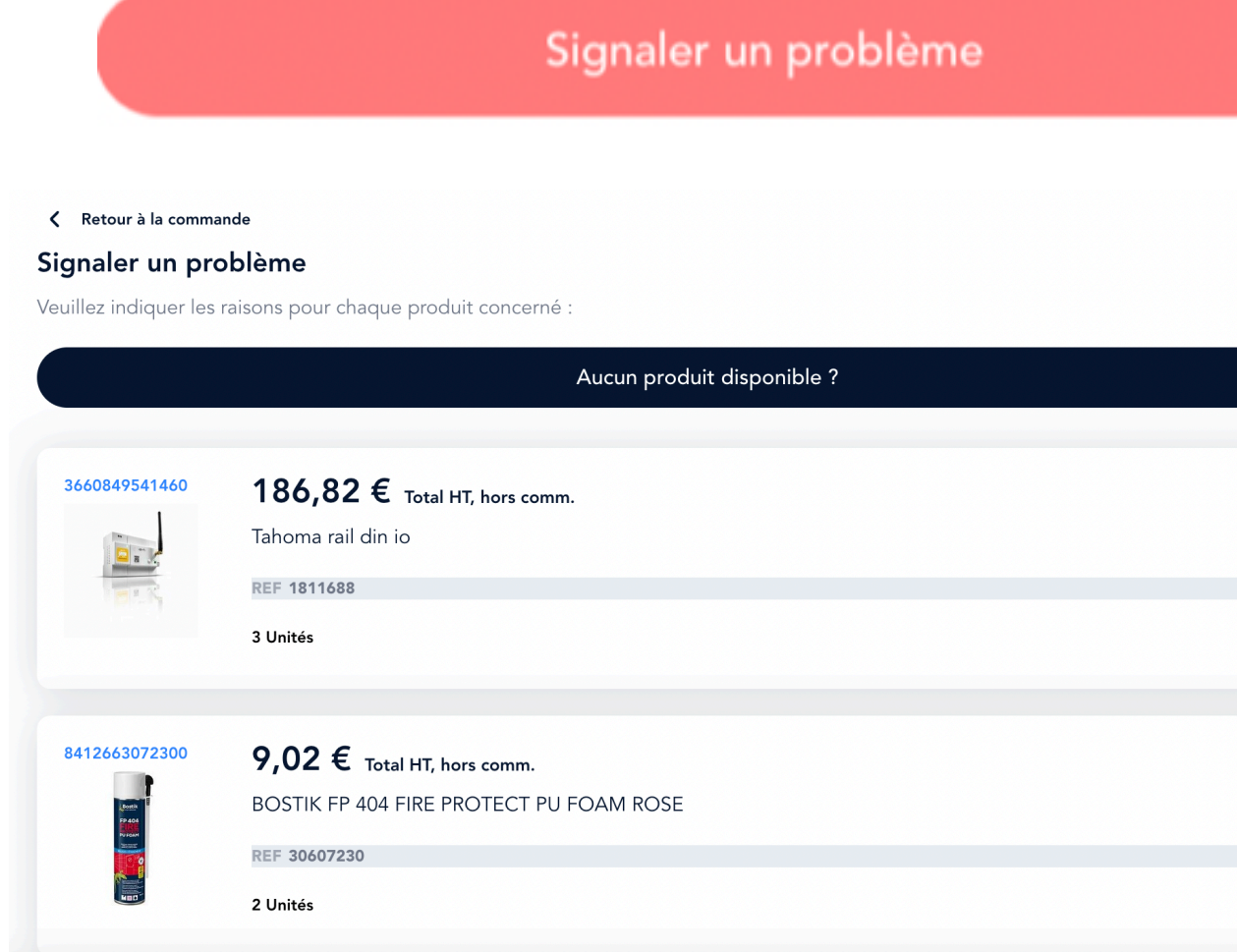

# 4/ Finalisation de la commande par le vendeur.

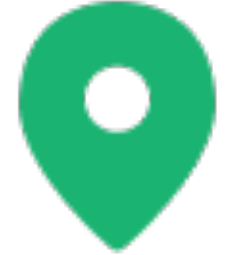

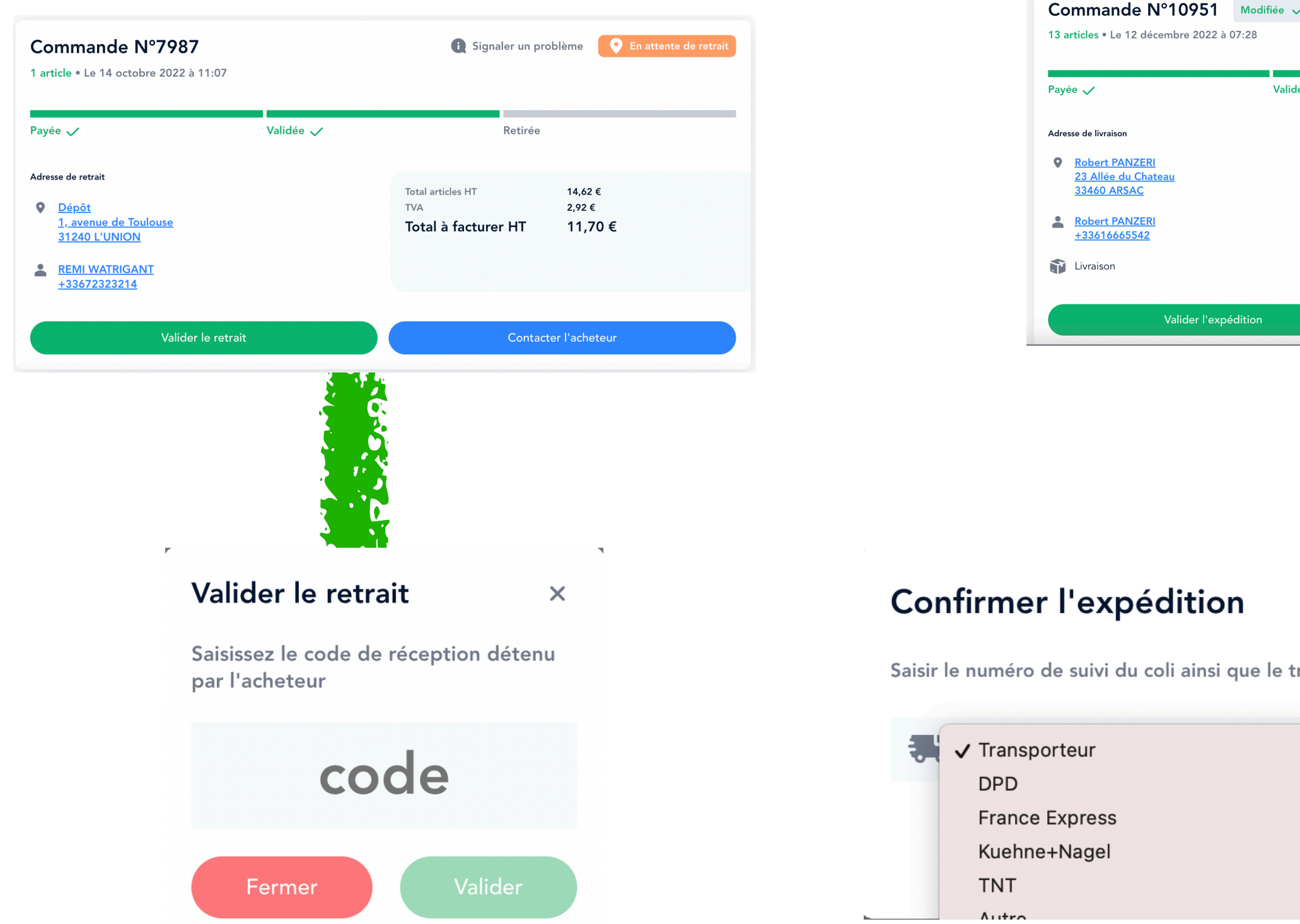

Le client peut aller chercher sa marchandise directement chez le vendeur si le compte est paramètre ainsi. Pour valider la commande, le vendeur doit saisir un code de retrait envoyé à l'acheteur lors de l'approbation de la commande par le vendeur.

 $\bullet$ Une fois la commande traitée et préparée par le vendeur, une dernière étape pour finaliser la commande est à faire sur la page de la commande dans « mes ventes ».

Le client peut également décider de choisir l'option livraison si le vendeur le permet. Dans ce cas, lorsque que le vendeur valide l'expédition, il devra sélectionner un transporteur ainsi que renseigner le numéro de suivi colis.

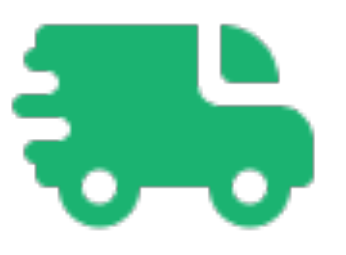

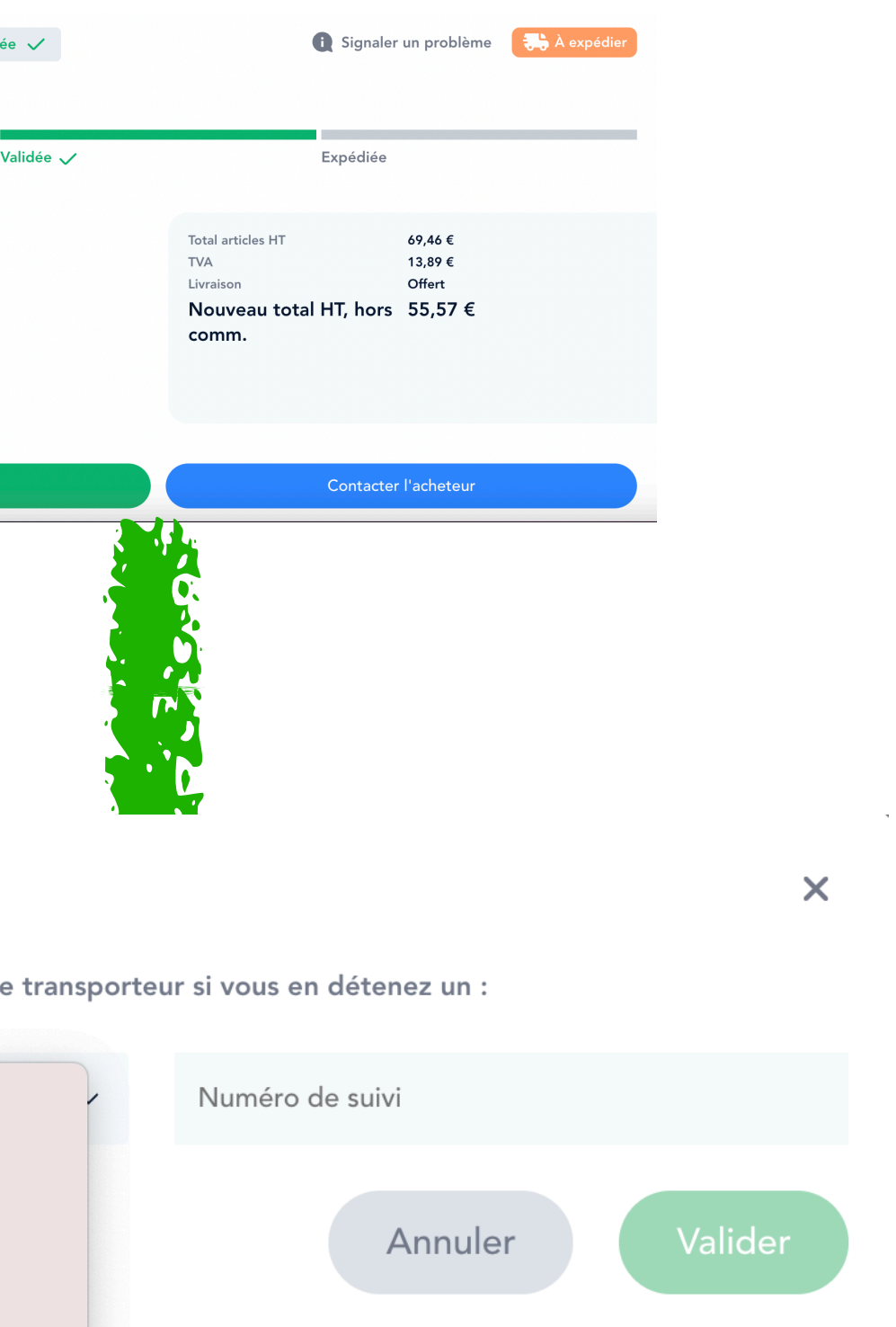

 $\blacksquare$ Le numéro de suivi de colis est absolument vital si un partenaire vendeur peut le rajouter. Cela permet un maximum de fluidité et évite des irritants sur le suivi / la non réception de colis par l'acheteur. Si un vendeur n'en a pas, il peut quand même finaliser la commande.

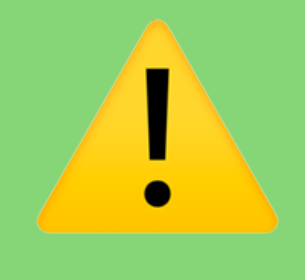

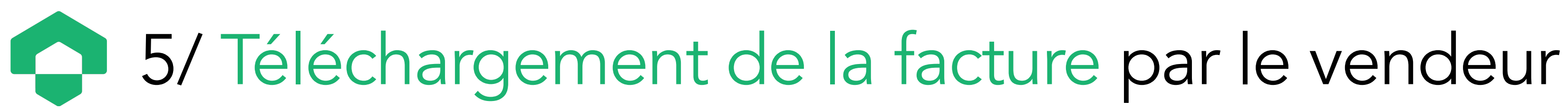

Une fois que la commande est finalisée par un vendeur et le matériel envoyé, StockPro envoie une facture au client final. Chaque client vendeur, une fois la commande finalisée est tenu de télécharger la facture du matériel vendu à StockPro (que StockPro re-facture au client final derrière)

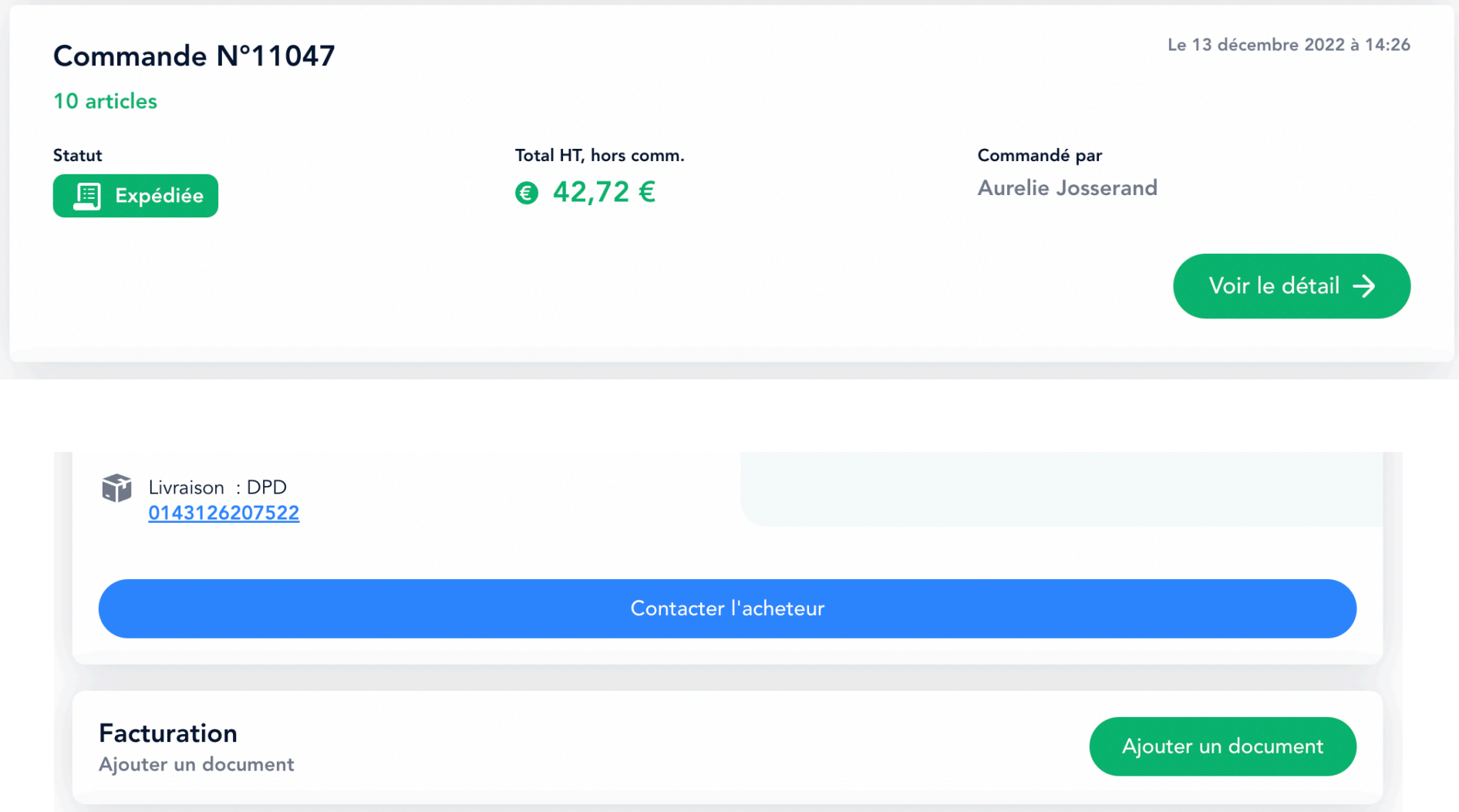

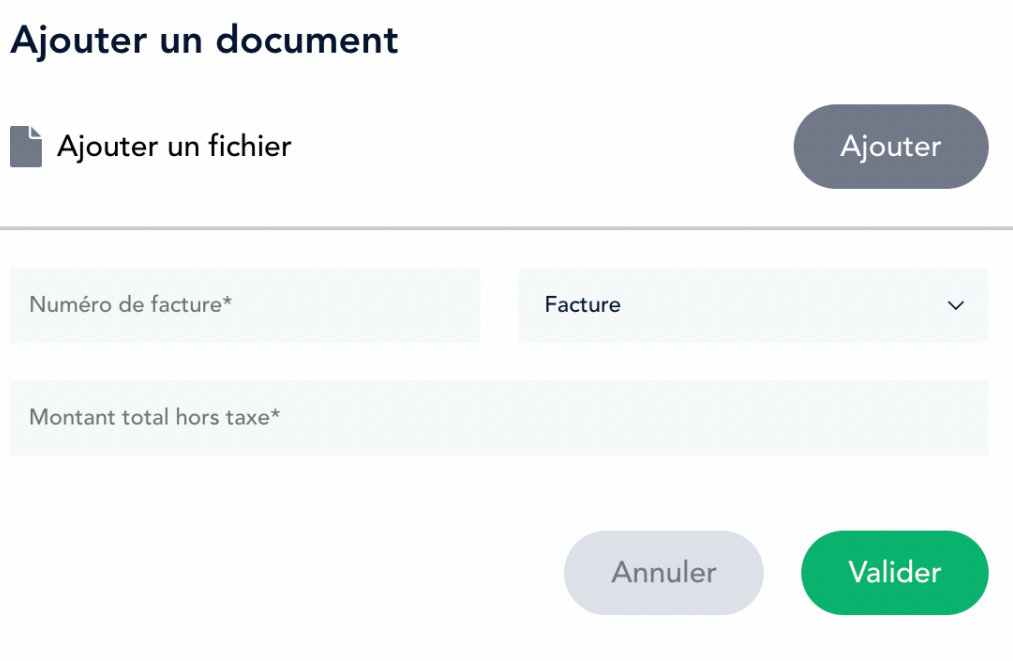

- Le client se rend dans son onglet « mes ventes »
- Chaque client pourra télécharger une facture au moment et seulement quand la commande est marquée comme « expédiée »
- Sur chaque commande, en dessous des coordonnées de l'acheteur et du récapitulatif du paiement, un bouton « a*jouter un document* » apparaîtra pour permettre au client vendeur de télécharger sa facture
- Le client peut alors télécharger sa facture, renseigner son numéro de facture en Interne et indiquer le montant hors taxe de cette dernière (montant qui s'affiche sur le récapitulatif de la commande.) Une fois la facture téléchargée avec toutes ces indications, un mail automatique

• Une facture mal saisie par un partenaire vendeur peut être refusée<br>par StockPro car elle ne correspond pas au bon montant (oublis de<br>frais de port, mauvais montant HT etc.) Il faudra donc qu'il l'annule<br>et qu'il la ressa par StockPro car elle ne correspond pas au bon montant (oublis de frais de port, mauvais montant HT etc.) Il faudra donc qu'il l'annule et qu'il la ressaisisse.

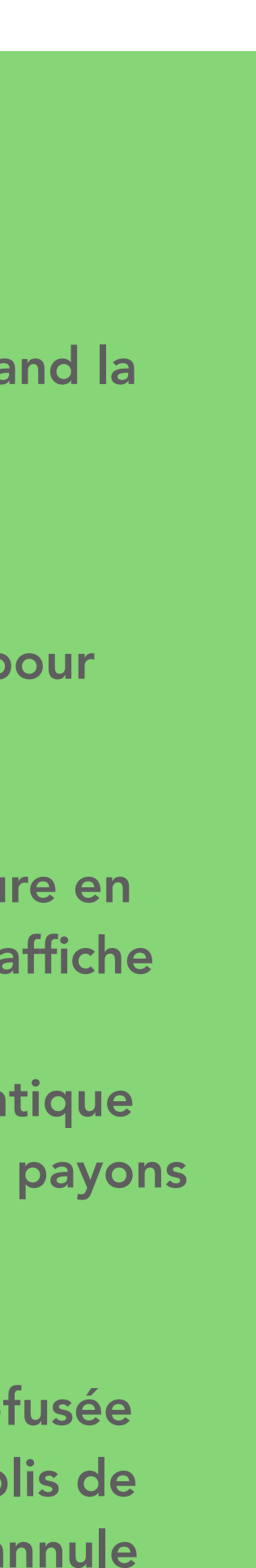

reprenant toutes les factures vous est envoyé à chaque fois que nous vous payons de vos commandes 30 jours fin de mois.

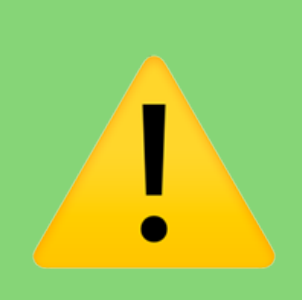

## 6/ Paiement de vos factures par StockPro

30 jours après que la / les facture(s) auront été téléchargées et au début du mois suivant, chaque vendeur recevra un mail récapitulatif du paiement que StockPro lui envoie pour toutes les commandes.

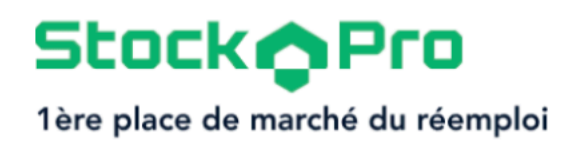

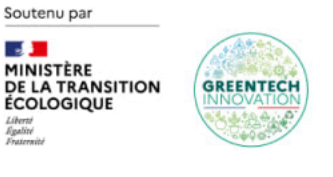

### Votre virement du 02/12/2022 a été effectué !

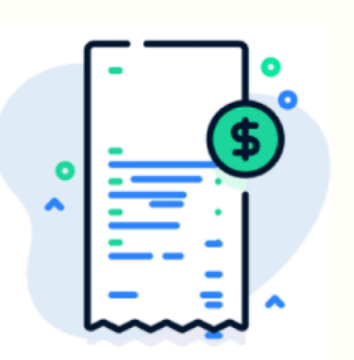

Bonjour,

Vous allez recevoir un virement d'un montant de 5 098,25€ TTC.

Voici la liste des commandes qui composent ce virement :

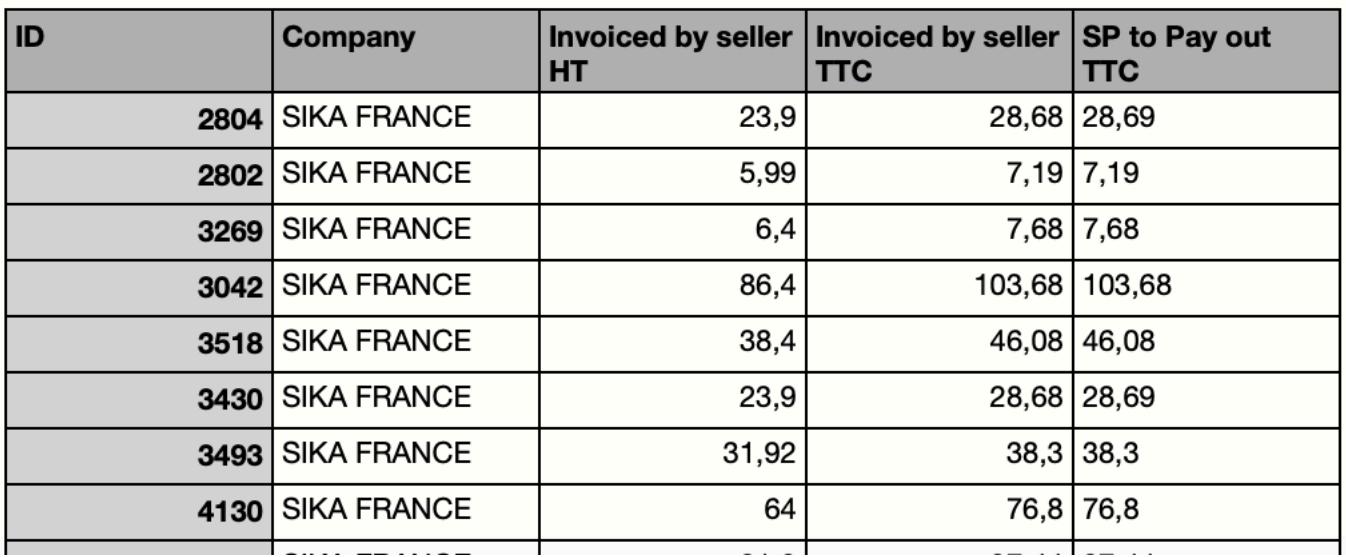

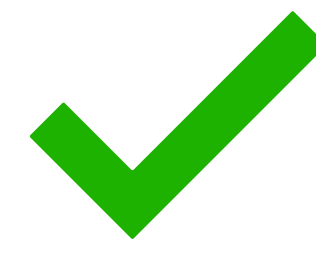

**Stock∧Pro** 1ère place de marché du réemploi Votre virement du 01/12/2022 a été effectué! Bonjour [civilité Nom], Vous allez recevoir un virement d'un montant de 57.0€ TTC. Voici la liste des commandes qui composent ce virement : • Commande N°[xxxx] Vous trouverez le détail du virement dans le fichier Excel en pièce jointe. Si vous avez besoin d'aide, n'hésitez pas à contacter notre service comptabilité Bonne réception, L'équipe StockPro.

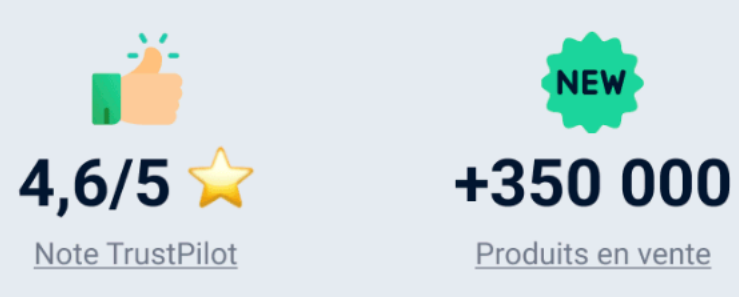

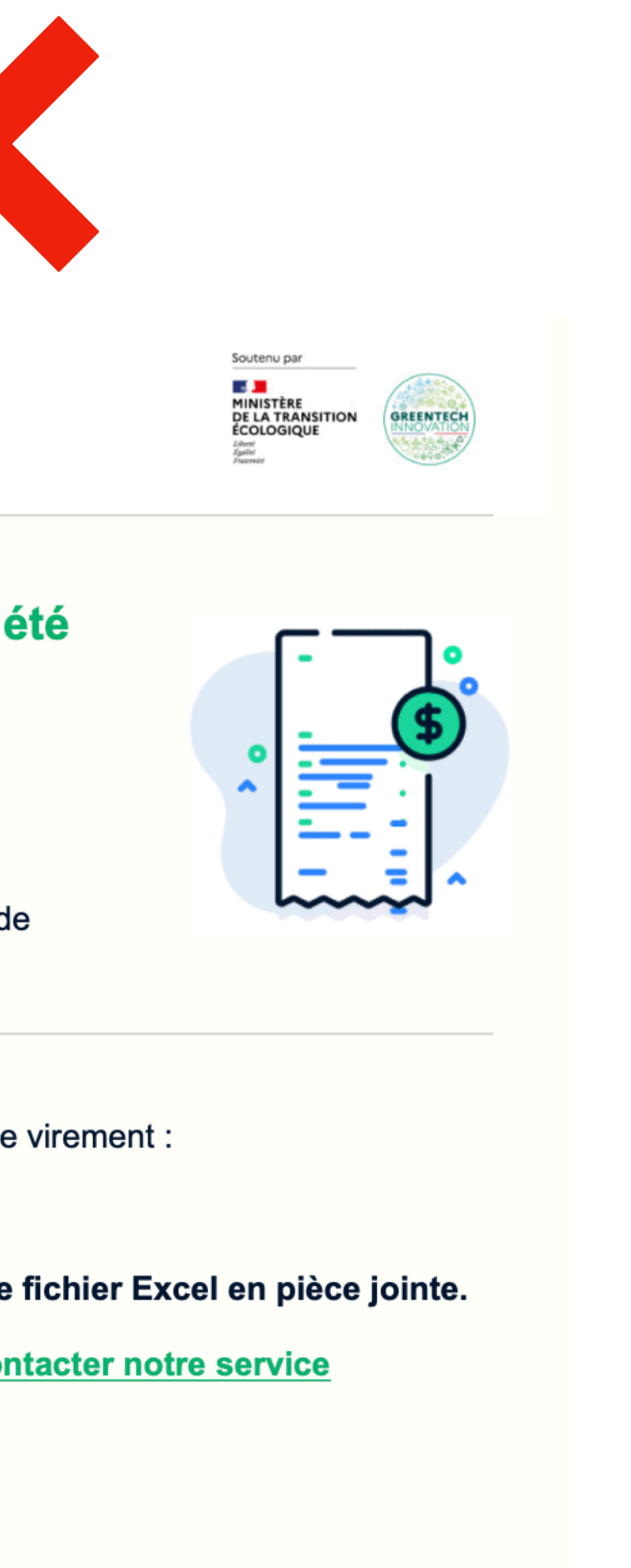

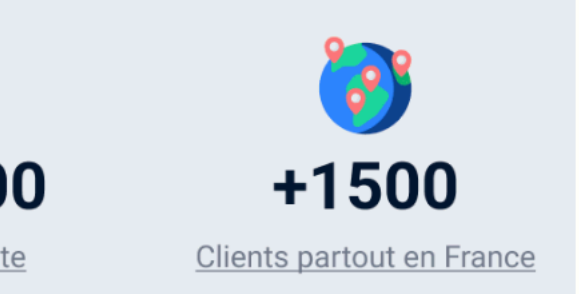

Le premier mail est un exemple parfait! Le partenaire vendeur a bien renseigner toutes ses factures sur StockPro et reçoit un récapitulatif clair

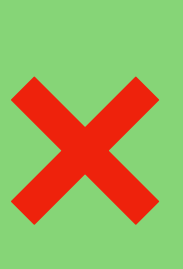

- Exemple: 12 factures téléchargées le 4 décembre, transfert 28 jours fin de mois chez notre prestataire de paiement (fin Jany) et envoi de la somme sur le compte bancaire du client au début du mois suivant (Fevr) avec le mail récapitulatif.
- Mail récapitulatif permet au client de rapprocher simplement ses factures téléchargées sur StockPro avec les paiements reçus et les numéros de commandes associés.

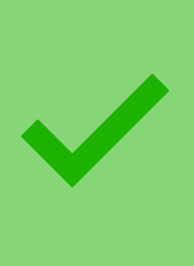

Le second est un mail reçu par un vendeur n'ayant pas fait le nécessaire pour sa facturation. Beaucoup trop vague et difficultés pour le vendeur pour ses rapprochement comptables par la suite

# **2** 7/ Explications flux financiers entre acheteurs / StockPro et vendeurs

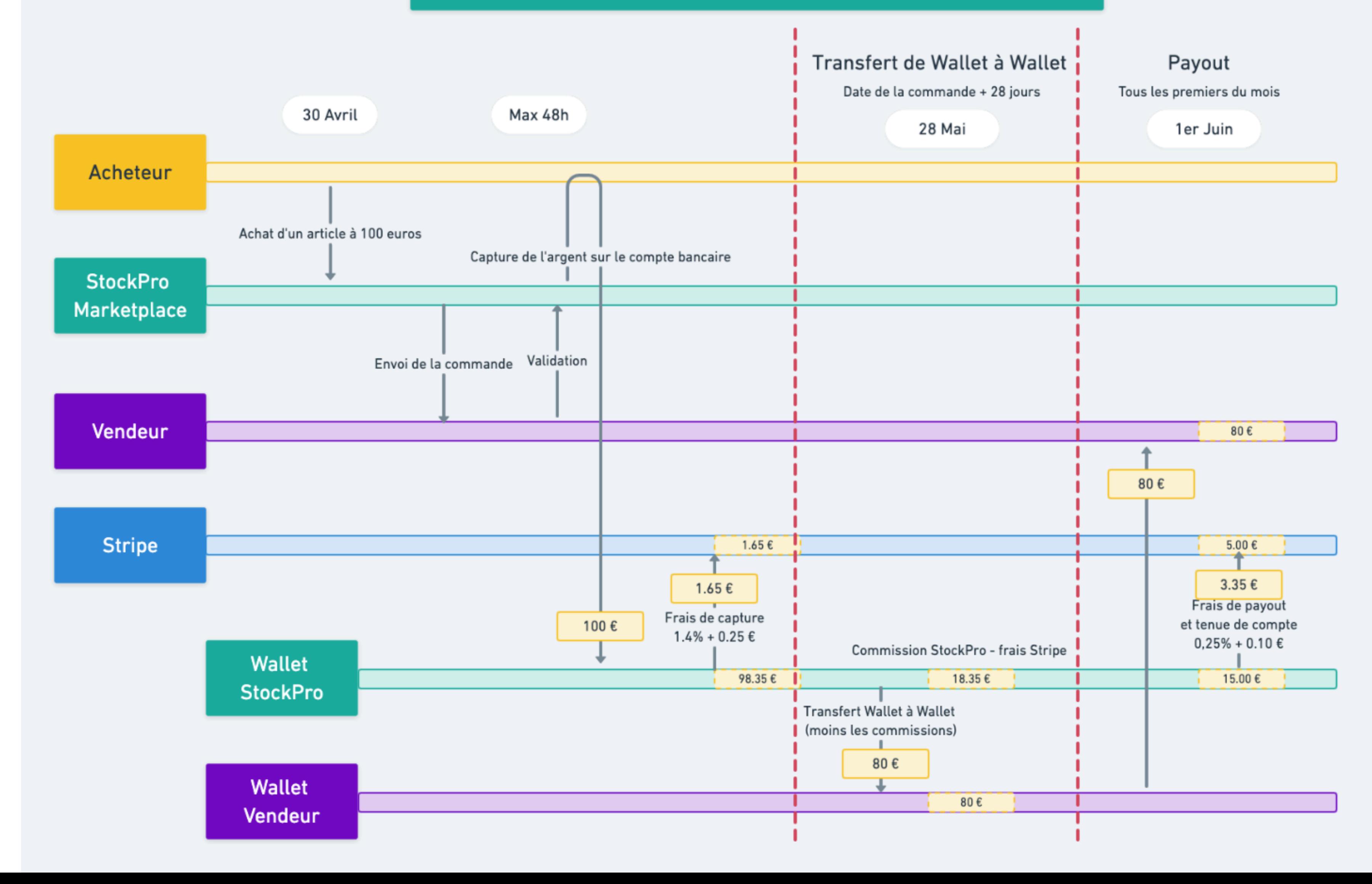

### **Flux Marketplace StockPro**

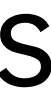

## Cas de SAV / FAQ à maitriser

Ci-dessous sont mentionnés les cas les les plus courants que l'on rencontre post envoi de commande par nos partenaires vendeurs. Nous vous indiquons les meilleurs pratiques à adopter afin de solutionner une problématique rapidement.

### **Commande non reçue**

- **•** Avez-vous bien indiqué le numéro de suivi de votre commande pour que le client puisse regarder?
- **•** Avez-vous bien finalisé votre commande sur StockPro pour que le client reçoive sa facture ainsi que son numéro de suivi?

### **Renvoi commande à la demande du client**

- **•** Si client décide de la renvoyer de son côté, renvoi à sa charge.
- **•** Si la commande est arrivée cassée ou que le matériel ne fonctionne pas, retour possible à la charge du vendeur dans un délai de 14 jours

### **Remboursements**

• Toute demande de remboursement par le vendeur sera acceptée par StockPro quelque soit la raison dans le délai légal de 14 jours. StockPro devra de rapprocher du partenaire vendeur pour obtenir un avoir.

### **Paiement vendeur pour ses ventes**

- Onboarding chez notre prestataire de paiement après la première commande
- Finalisation de toutes les commandes obligatoire pour que le vendeur puisse être rémunéré de ses ventes.

### **Matériel envoyé mais commande non finalisée**

• Attention a bien finaliser les commandes avec les étapes présentées ci-dessus **avant** d'envoyer le matériel. En effet, tant que la commande n'est pas finalisée, les clients ont toujours la possibilité d'annuler leur commande et donc d'être remboursés automatiquement.

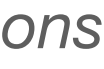